# กรุณาศีกษา ขั้นตอนที่ 2 การตั้ง Region เพื่อใหโปรแกรมแสดงบนหนาจอเปนภาษาไทย หนา 5 จากวิธีการ Download และติดตั้งโปรแกรม

ในที่นี้จะใช้ Browser เป็น GooGle Chrome , Windows เป็น Windows 11 และโปรแกรมเป็นโปรแกรม จัดตารางสอน (สวนโปรแกรมอื่นๆ จะมีลักษณะเหมือนกัน) มี 5 ขั้นตอน ดังนี้

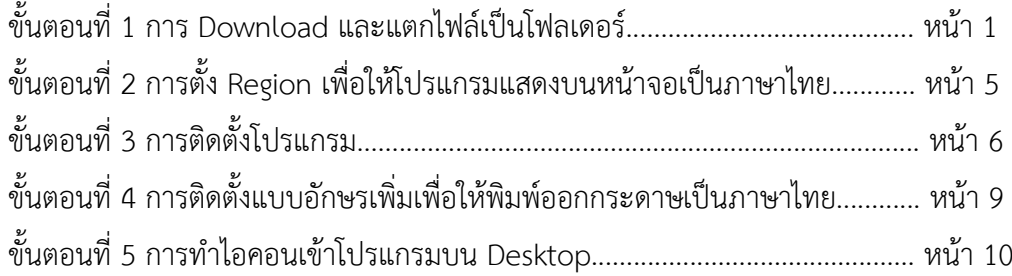

## ขั้นตอนที่ 1 การ Download และแตกไฟลเปนโฟลเดอร

เข้าเว็บ www.teesoftware.com จะได้หน้าจอตามรูปที่ 1.1

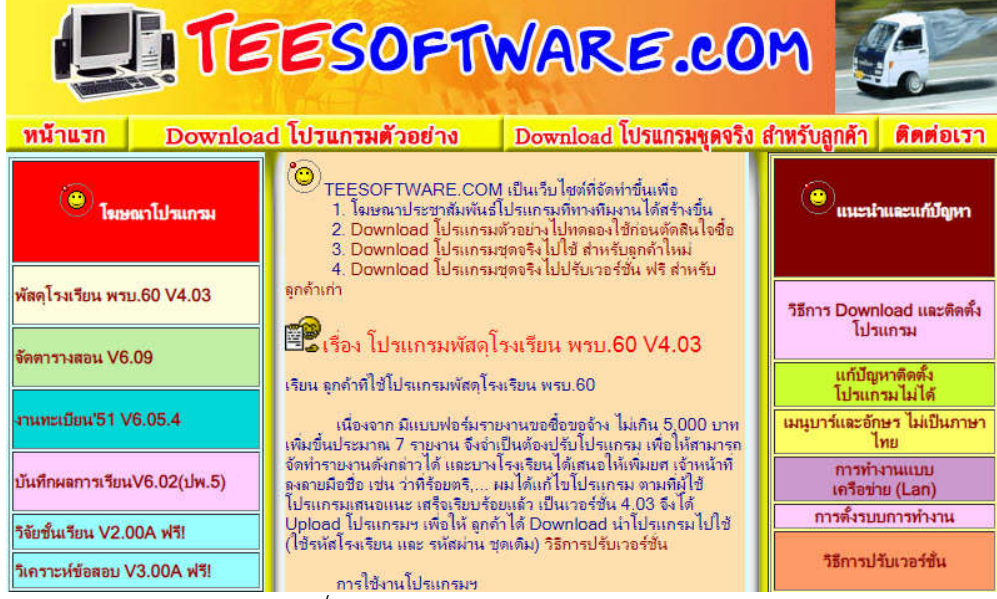

รูปที่ 1.1 แสดงเว็บ www.teesoftware.com หนาแรก

จากรูปที่ 1.1 แสดงหน้าแรกของเว็บ www.teesoftware.com ให้คลิกที่ปุ่มคำสั่ง "Download โปรแกรมชุดจริง สําหรับลูกคา" จะไดหนาจอตามรูปที่ 1.2

| <b>ITEESOFTWARE.COM</b>                                                                                     |                                          |                                      |                        |            |           |  |  |  |
|----------------------------------------------------------------------------------------------------|------------------------------------------|--------------------------------------|------------------------|------------|-----------|--|--|--|
| หน้าแรก                                                                                                    | Download โปรแกรมตัวอย่าง                 | Download โปรแกรมชุดจริง สำหรับลูกค้า |                        |            | ติดต่อเรา |  |  |  |
| Download โปรแกรมชุดจริง ลำหรับลูกคำ                                                                         |                                          |                                      |                        |            |           |  |  |  |
| ส่วนนี้สำหรับอกค้าที่ซื้อโปรแกรมแล้ว หากท่านยังไม่ได้ซื้อโปรแกรม กรุณาคลิกทีนี Down Load<br>ไปรแกรมตัวอย่าง |                                          |                                      |                        |            |           |  |  |  |
|                                                                                                    | โปรแกรมจัดตารางสอน V6.09                 |                                      | ลกค้าเก่า<br>ลกค้าเก่า | ็ลกค้าไหม่ |           |  |  |  |
|                                                                                                    | โปรแกรมงานทะเบียน V5.00 (หลักสตร 2544)   |                                      |                        |            |           |  |  |  |
|                                                                                                    | โปรแกรมงานทะเบียน V6.05.4                |                                      |                        | ลกค้าใหม่  |           |  |  |  |
|                                                                                                    | โปรแกรมจัดทำ ปพ.5 V5.00 B (หลักสตร 2544) |                                      |                        |            |           |  |  |  |
|                                                                                                    | โปรแกรมบันทึกผลการเรียนประจำวิชา V6.02   |                                      | ลกค้าเก่า              | ลกค้าใหม่  |           |  |  |  |
|                                                                                                    | โปรแกรมพัสตโรงเรียน พรบ.60 V4.03         |                                      | ลกด้าเก่า              | ลูกค้าไหม่ |           |  |  |  |

รูปที่ 1.2 แสดงหนา Download โปรแกรมชุดจริงสําหรับลูกคา

จากรูปที่ 1.2 จะมีชื่อโปรแกรมและเวอร์ชั่นโปรแกรมกำกับอยู่ ด้านหลังจะมีข้อความสีแดงให้คลิกเลือกได้ 2 ข้อความ ได้แก่ ลูกค้าเก่า และ ลูกค้าใหม่

เนื่องจากว่า โปรแกรมที่ผู้เขียนโปรแกรมเขียนขึ้นนั้น มีระบบป้องกันลิขสิทธิ์ โดยการนำชื่อโรงเรียนของลูกค้า ใส่ไว้ในโปรแกรม ทำให้ลูกค้าที่ไม่ได้ซื้อโปรแกรม ไม่สามารถนำโปรแกรมไปใช้ได้ หรือถ้าใช้ก็ไม่สามารถแก้ไขชื่อโรงเรียน ได การนําชื่อโรงเรียนของลูกคาใสในโปรแกรม ทําใหโปรแกรมใหญขึ้นเรื่อยๆ ดังนั้น จึงแบงโปรแกรมเปนสวนๆ คือ โปรแกรมที่มีรหัสโรงเรียนขึ้นตนดวย 11 หรือ 12 หรือ 13 ... ไปเรื่อยๆ ตามจํานวนลูกคาที่เพิ่มขึ้นเรื่อยๆ

ลูกค้าเก่า คือ ลูกค้าที่ซื้อโปรแกรมนานแล้วหรือล่าสุดก็ได้ เมื่อคลิกเลือกแล้ว จะสามารถดาวน์โหลดโปรแกรม ที่มีรหัสโรงเรียนขึ้นตนดวย 11 หรือ 12 หรือ 13 ... ไปเรื่อยๆ ไดทุกรหัสโรงเรียน

ลกค้าใหม่ คือ ลูกค้าที่ซื้อโปรแกรมล่าสุด เมื่อคลิกเลือกแล้ว จะสามารถดาวน์โหลดเฉพาะโปรแกรมชุดล่าสุด อาจเปนรหัสโรงเรียนขึ้นตนดวย 11 หรือ 12 หรือ 13 ... ไปเรื่อยๆ ตามจํานวนลูกคาที่เพิ่มขึ้นเรื่อยๆ

เมื่อคลิกเลือกลูกค้าเก่า จะได้หน้าจอตามรูปที่ 1.3

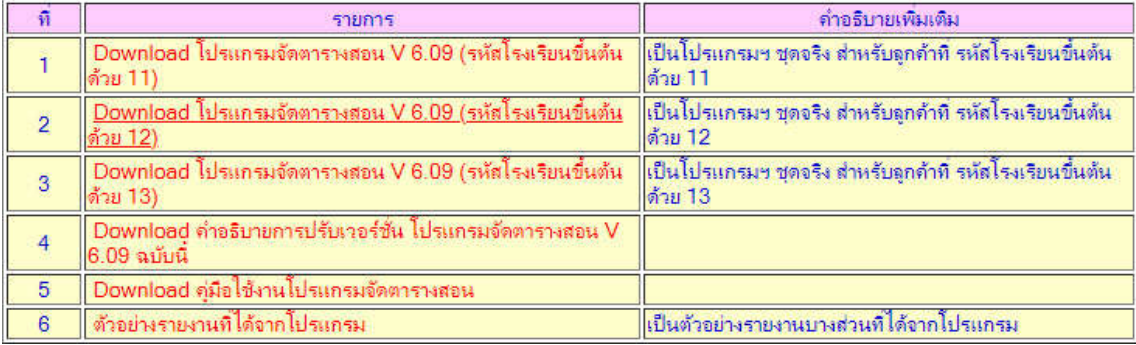

#### รูปที่ 1.3 แสดงตารางเลือกรายการดาวนโหลด

้จากรูปที่ 1.3 แสดงตารางเลือกรายการดาวน์โหลด ซึ่งจะมีข้อความสีแดงให้คลิกเพื่อดาวน์โหลด ให้ลูกค้า คลิกเพื่อดาวนโหลดตามรหัสโรงเรียนที่ไดรับจากผูเขียนโปรแกรม เมื่อคลิกเลือกแลวจะเปนขั้นตอนการดาวนโหลด ที่เหมือนกัน ซึ่งจะได้อธิบายในส่วนต่อไป

เมื่อคลิกเลือกลูกคาใหม จะไดหนาจอตามรูปที่ 1.4

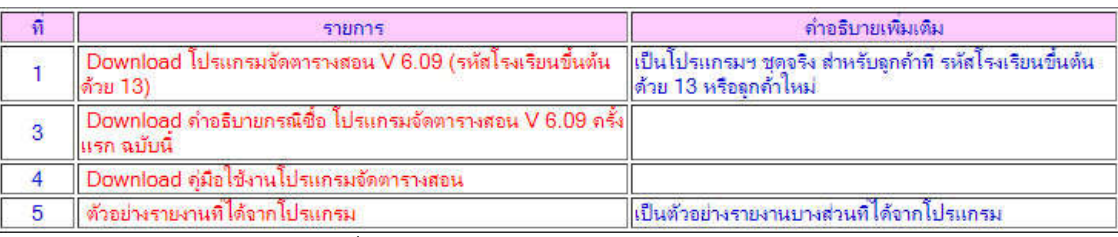

รูปที่ 1.4 แสดงตารางเลือกรายการดาวนโหลด

จากรูปที่ 1.4 แสดงตารางเลือกรายการดาวนโหลด ซึ่งจะมีขอความสีแดงใหคลิกเพื่อดาวนโหลด ในตารางจะมี เฉพาะโปรแกรมฯ ตัวลาสุด เชน โปรแกรมจัดตารางสอน V6.09 รหัสโรงเรียนที่ซื้อลาสุด ขึ้นตนดวย 13 ในตาราง ก็จะเป็น Download โปรแกรมจัดตารางสอน V6.09 (รหัสโรงเรียนขึ้นต้นด้วย 13) เมื่อคลิกเลือกแล้วจะเป็นขั้นตอน การดาวนโหลดที่เหมือนกัน ซึ่งจะไดอธิบายในสวนตอไป

ไม่ว่าจะเป็นลูกค้าเก่า หรือ ลูกค้าใหม่ เมื่อคลิกเลือก Download โปรแกรมจัดตารางสอนแล้ว จะได้ข้อความ ตามรูปที่ 1.5

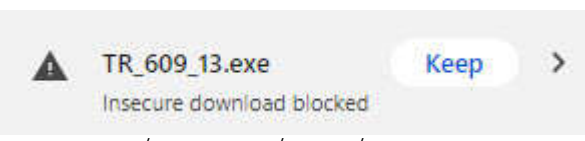

### รูปที่ 1.5 แสดงชื่อไฟลที่จะดาวนโหลด

จากรูปที่ 1.5 ใหคลิกที่คําวา "Keep" หรือ "เก็บไว" ตอจากนั้นจะเริ่มดาวนโหลดโปรแกรม รอจนการ ดาวน์โหลดเสร็จสมบูรณ์ หากต้องการหาไฟล์ที่ดาวน์โหลด ให้คลิกที่ จุดสามจุดเรียงแนวตั้ง ด้านขวาบน แล้วเลือก บรรทัด Downloads จะไดขอความตามรูปที่ 1.6

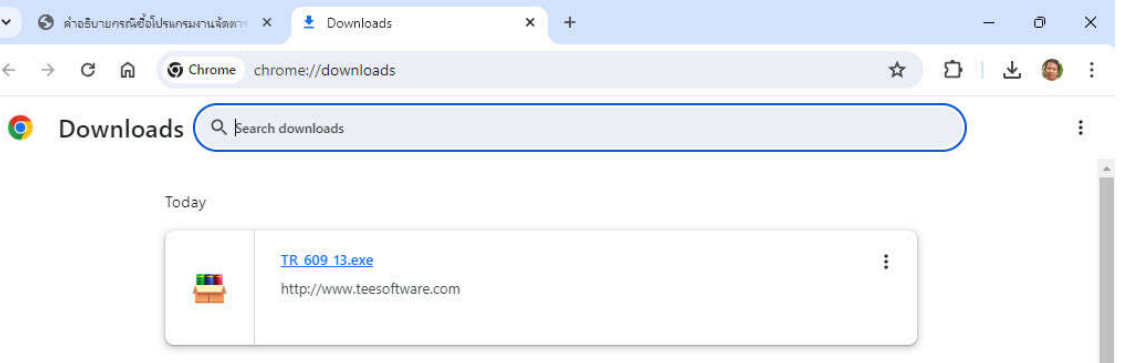

### รูปที่ 1.6 แสดงชื่อไฟลที่ดาวนโหลดสําเร็จ

จากรูปที่ 1.6 หากตองการหาไฟลที่ดาวนโหลดสําเร็จ ใหคลิกที่ จุดสามจุดเรียงแนวตั้ง ดานขวาบน ของกรอบ ชื่อไฟล์ แล้วเลือก Show in folder จะได้ข้อความตามรูปที่ 1.7

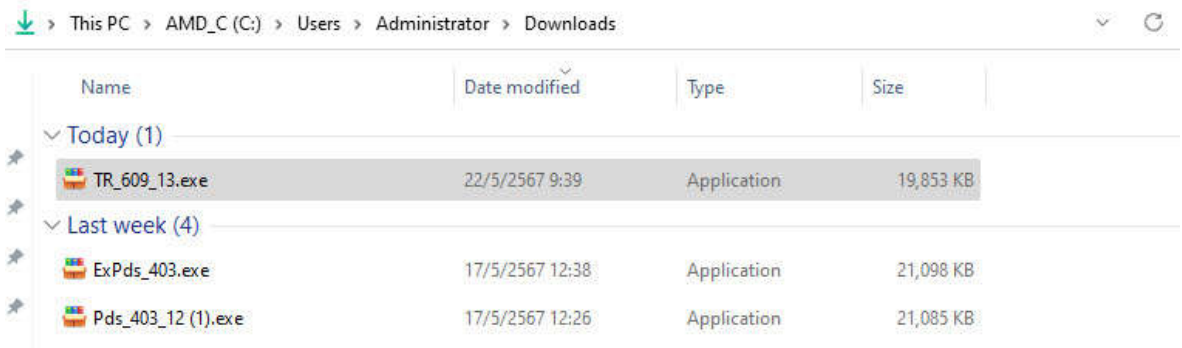

#### รูปที่ 1.7 แสดงชื่อไฟลที่ดาวนโหลดสําเร็จ และตําแหนงที่จัดเก็บ

จากรูปที่ 1.7 แสดงชื่อไฟล์ที่ดาวน์โหลดสำเร็จ คือไฟล์ TR\_609\_13.exe ตำแหน่งที่จัดเก็บ คือ This PC > AMD  $C$  (C:)  $>$  Users  $>$  Administrator  $>$  Downloads

จะเห็นวา ไฟลโปรแกรมที่ดาวนโหลดจะมีเพียงไฟลเดียว คือ TR\_609\_13.exe แตในความเปนจริงแลว ไฟลติดตั้งโปรแกรมฯ จะมีอยูประมาณ 9 หรือ 10 ไฟล หากใหดาวนโหลดทีละไฟล 9 หรือ 10 ครั้ง ก็จะยุงยาก ผูเขียน โปรแกรมจึงเอาไฟล์ 9 หรือ 10 ไฟล์ จัดเก็บในโฟลเดอร์ แล้วใช้ Winrar บีบเป็นไฟล์ 1 ไฟล์ตามชื่อโฟลเดอร์ แล้ว ี ส่งขึ้นเว็บหรือแนบไลน์ ให้ผู้ใช้ได้ดาวน์โหลดไปใช้ ดังนั้น ผู้ใช้โปรแกรมเมื่อดาวน์โหลด TR\_609\_13.exe สำเร็จแล้ว จะต้องแตกไฟล์ (Extract) ให้เป็นโฟลเดอร์กลับคืน จากรูปที่ 1.7 ให้ดับเบิ้ลคลิกที่ชื่อไฟล์ TR\_609\_13.exe เพื่อแตกตัว เปนโฟลเดอรกลับคืน

ในบางเครื่องคอมอาจมีขอความตามรูปที่ 1.8

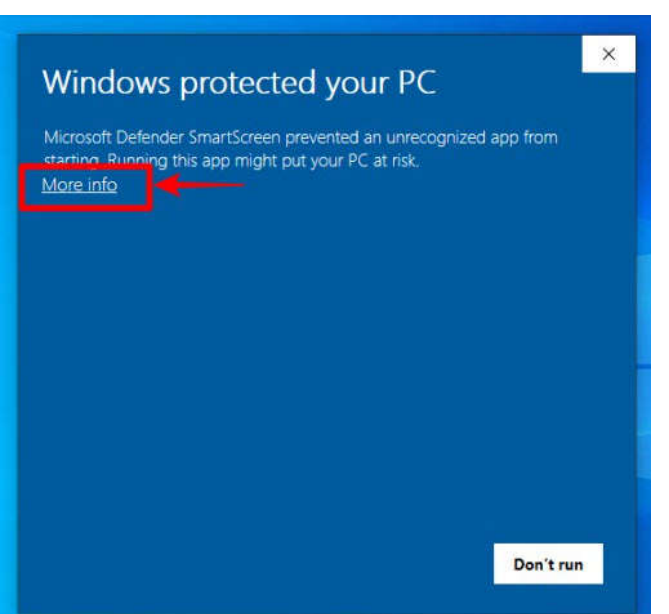

## รูปที่ 1.8 แสดงฟอรม Windows protected your PC

จากรูปที่ 1.8 ใหคลิกที่คําวา More Info ตอจากนั้น จะมีปุมคําสั่ง Run Anyway แสดงขึ้นมา ใหคลิกที่ ปุมคําสั่ง Run Anyway เพื่อเริ่มแตกไฟลเปนโฟลเดอรกลับคืน บางครั้งจะมีฟอรม Allow เพื่อขออนุญาตตางๆ ใหเรา คลิก Allow เพื่ออนุญาต ตอจากนั้น จะไดฟอรมตามรูปที่ 1.9

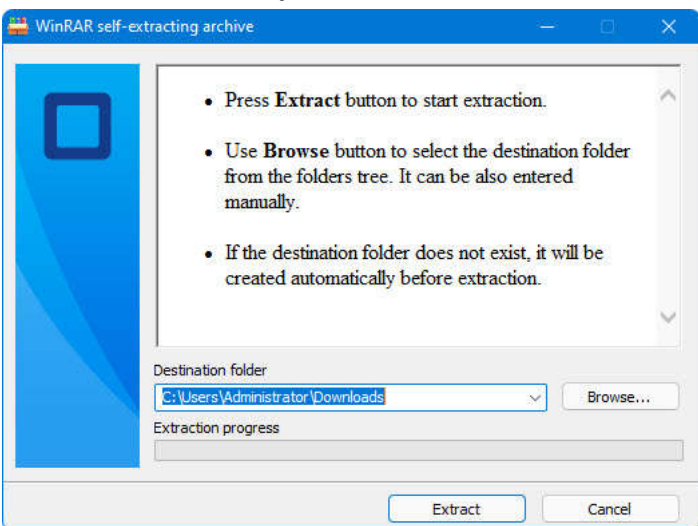

รูปที่ 1.9 แสดงฟอรม Winrar self-extracting archive

จากรูปที่ 1.9 ตรง Destination folder หรือตําแหนงที่จะใหโฟลเดอรติดตั้งโปรแกรมอยู ใหแกขอความ ี ได้เลย หรือจะคลิกปุ่มคำสั่ง Browse เพื่อเลือกก็ได้ **อย่าลืมต้องจำแหน่งไว้ด้วย** เวลาแตกตัวจากไฟล์เป็นโฟลเดอร์เสร็จ จะได้ไปหาโฟลเดอร์ได้ถูกต้อง ผู้เขียนโปรแกรมมักจะคีย์เป็น C:\ หรือ D:\ เวลาหาโฟลเดอร์ติดตั้งโปรแกรมจะได้ง่าย เมื่อกําหนด Destination folder ไดแลว ใหคลิกที่ปุมคําสั่ง Extract เพื่อใหแตกตัวจากไฟลเปนโฟลเดอรติดตั้ง โปรแกรม ตาม Destination folder ที่กำหนด เสร็จแล้วฟอร์มนี้ก็จะหายไป ตามไปดที่ Destination folder แล้ว หาโฟลเดอร์ตามชื่อไฟล์ ตามตัวอย่างเราแตกตัวไฟล์ TR\_609\_13.exe ดังนั้น เมื่อแตกตัวเสร็จ เราจะได้โฟลเดอร์  $\,$  TR\_609\_13 เมื่อเข้าโฟลเดอร์ TR\_609\_13 จะเห็นไฟล์ 9 หรือ 10 ไฟล์ เป็นชุดไฟล์ติดตั้งโปรแกรมฯ ใน 9 หรือ 10 ไฟล จะมีไฟลหนึ่งชื่อ Setup.exe ชนิด (Type) เปน Application ใหดับเบิ้ลคลิกเพื่อเริ่มติดตั้งโปรแกรม ซึ่งจะ ขออธิบายในขั้นตอนที่ 3 การติดตั้งโปรแกรม

| ชื่อโปรแกรม          | ชื่อไฟล์ที่ดาวน์โหลด | เวอร์ชันโปรแกรม | รหัสโรงเรียนขึ้นต้น | โฟลเดอร์ที่แตกตัว |
|----------------------|----------------------|-----------------|---------------------|-------------------|
|                      | Extr 609.EXE         | 6.09            | ตัวอย่างโปรแกรม     | Extr 609          |
|                      | TR_609_11.EXE        | 6.09            | 11                  | TR_609_11         |
| จัดตารางสอน          | TR 609 12.EXE        | 6.09            | 12                  | TR 609 12         |
|                      | TR_609_13.EXE        | 6.09            | 13                  | TR_609_13         |
|                      | ExPds_403.EXE        | 4.03            | ตัวอย่างโปรแกรม     | ExPds_403         |
| พัสดุโรงเรียน พรบ.60 | PDS 403_11.EXE       | 4.03            | 11                  | PDS 403 11        |
|                      | PDS_403_12.EXE       | 4.03            | 12                  | PDS 403 12        |
|                      | ExPp5 602.EXE        | 6.02            | ตัวอย่างโปรแกรม     | ExPp5_602         |
| บันทึกผลการเรียน     | Pp5 602 11.EXE       | 6.02            | 11                  | Pp5 602 11        |
| ประจำวิชา (ปพ.5)     | Pp5 602 12.EXE       | 6.02            | 12                  | Pp5 602 12        |
|                      | ExTB 605.EXE         | 6.05            | ตัวอย่างโปรแกรม     | ExTB 605          |
| งานทะเบียน'51        | TB_605_11.EXE        | 6.05            | 11                  | TB 605 11         |
|                      | TB 605 12.EXE        | 6.05            | 12                  | TB 605 12         |

หมายเหตุ

### <u>ขั้นตอนที่ 2 การตั้ง Region เพื่อให้โปรแกรมแสดงบนหน้าจอเป็นภาษาไทย</u>

หาก Region หรือภูมิภาค ไม่เป็น Thai(Thailand) การแสดงโปรแกรมฯ บนหน้าจอคอมพิวเตอร์จะเป็น ภาษาขยะ อ่านไม่ออก ดังนั้น ควรตรวจสอบ และติดตั้งให้เรียบร้อยก่อนติดตั้งโปรแกรม วิธีการ ให้เข้า Control Panel จะไดฟอรมตามรูปที่ 2.1

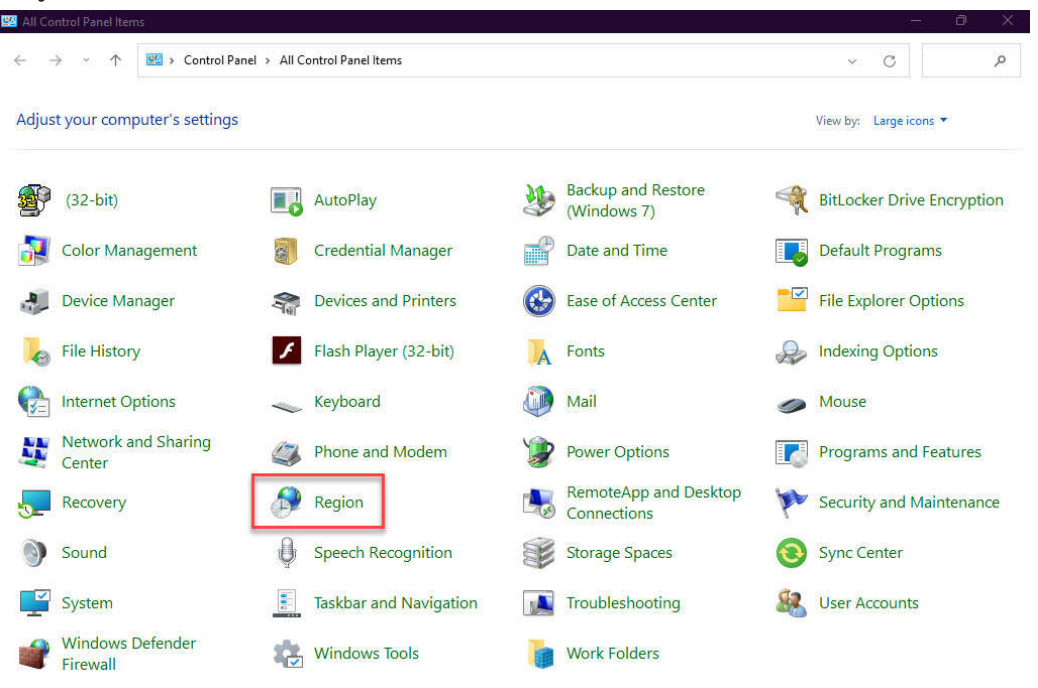

รูปที่ 2.1 แสดงฟอรม Control Panel > All Control panel Items

หากไม่ได้ตามรูปที่ 2.1 ให้คลิกหลัง View by: ที่มีสามเหลี่ยมชี้ลง เลือกเป็น Large icons ก็จะได้ภาพตามรูปที่ 2.1 จากรูปที่ 2.1 ใหดับเบิ้ลคลิกที่ไอคอน Region หรือภูมิภาค จะไดฟอรมตามรูปที่ 2.2

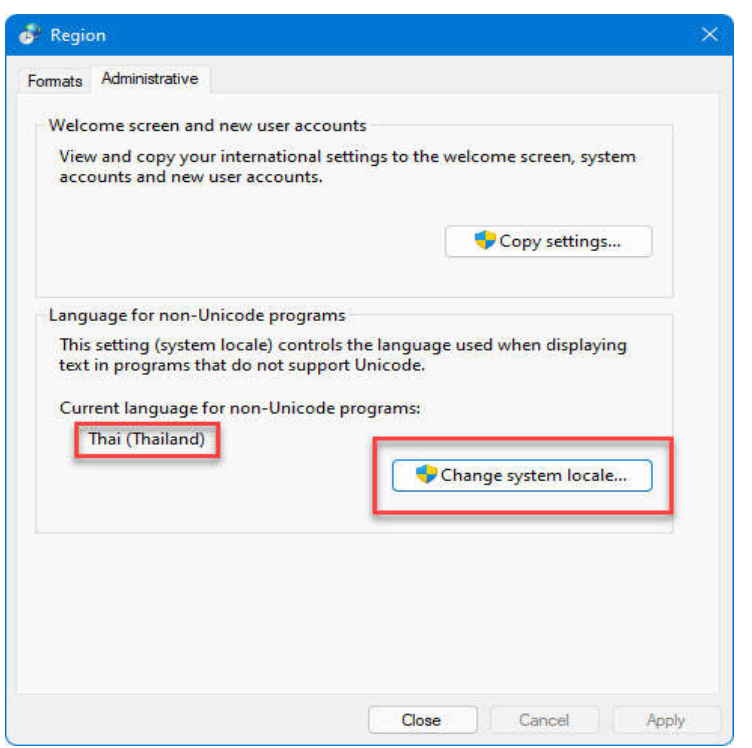

รูปที่ 2.2 แสดงฟอรม Region หนา Administrative

จากรูปที่ 2.2 ใหดูที่ Current language for non-Unicode programs: เปน Thai (Thailand) หรือไม ี หากเป็น Thai (Thailand) แสดงว่า ถูกต้องแล้ว หากไม่เป็น Thai (Thailand) เวลาเข้าใช้โปรแกรมที่ผู้เขียนโปรแกรม เขียน จะแสดงข้อความบนหน้าจอเป็นภาษาขยะ อ่านไม่ออก ต้องแก้ไขให้เป็น Thai (Thailand) โดยคลิกที่ปุ่มคำสั่ง Change System locate… จะไดฟอรมตามรูปที่ 2.3

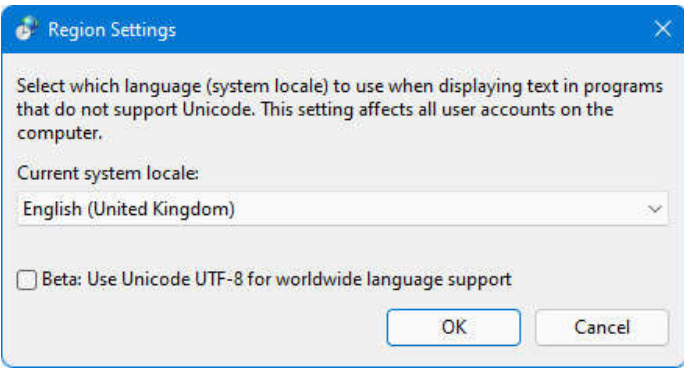

รูปที่ 2.3 แสดงฟอรม Region Settings

จากรูปที่ 2.3 ใหเปลี่ยนเปน Thai (Thailand) โดยคลิกที่ปุมสามเหลี่ยมชี้ลง เลือก Thai (Thailand) สวน สี่เหลี่ยม Bata: ไมตองติ๊กเครื่องหมายถูก แลวคลิก Ok ตอจากนั้น Windows จะให Restart เครื่อง 1 ครั้ง เมื่อ Restart เครื่องเสร็จ ตอจากนั้นคอมพิวเตอรก็จะมี Region เปน Thai (Thailand) ตลอด หลังจากนั้น คอยติดตั้ง โปรแกรมของผูเขียนโปรแกรม

# ขั้นตอนที่ 3 การติดตั้งโปรแกรม

หลังจากที่ทำขั้นตอนที่ 1 การ Download และแตกไฟล์เป็นโฟลเดอร์ และทำขั้นตอนที่ 2 การตั้ง Region เพื่อใหโปรแกรมแสดงบนหนาจอเปนภาษาไทยเสร็จแลว ขั้นตอนตอไปคือ การติดตั้งโปรแกรม วิธีการติดตั้งโปรแกรม ใหเขา This Pc แลวเลือกไดรฟที่มีโฟลเดอรตัวติดตั้งโปรแกรม เขาโฟลเดอรตัวติดตั้งโปรแกรม ดับเบิ้ลคลิกที่ไฟลชื่อ Setup.exe ชนิด (Type) เปน Application เพื่อเริ่มติดตั้งโปรแกรม จะไดฟอรมตามรูปที่ 3.1

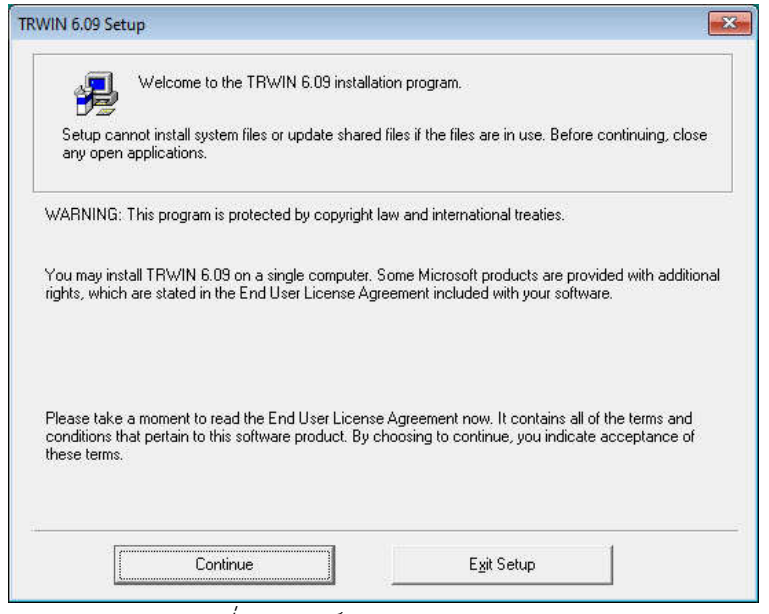

รูปที่ 3.1 ฟอรม TRWIN 6.09 Setup

จากรูปที่ 3.1 เป็นฟอร์ม Welcome to the TRWIN 6.09 installation program. หรือ ยินดีต้อนรับสู่การ ติดตั้งโปรแกรม TRWIN 6.09 หรือโปรแกรมจัดตารางสอนเวอรชั่น 6.09 ใหคลิกที่ปุมคําสั่ง Continue จะไดฟอรมตาม รูปที่ 3.2

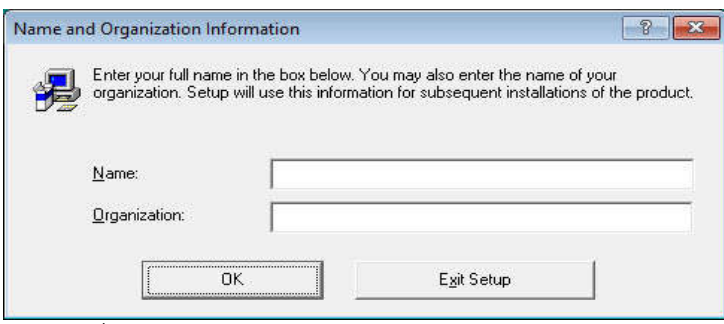

รูปที่ 3.2 ฟอรม Name and Organization Information

จากรูป 3.2 โปรแกรมติดตั้ง ใหคีย Name และ Organization ถาไมมีขอความใดๆเลย แสดงวา เครื่องผาน การติดตั้งโปรแกรม Windows แบบ Ghost มา ใหเราเติม Name เปน AAA (A ตัวใหญ 3 ตัว) สวน Organization ไมตองเติมคาใดๆ ปลอยเปนวาง แลวคลิกปุมคําสั่ง Ok โปรแกรมจะขึ้นฟอรม Comfirm Name and Organization Information ใหคลิกปุมคําสั่ง Ok อีกครั้ง ตอจากนั้นจะไดฟอรมตามรูปที่ 3.3

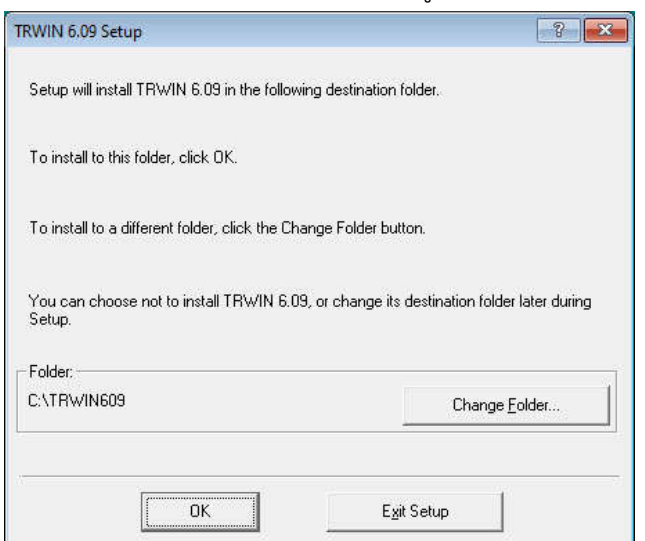

รูปที่ 3.3 ฟอรมสรางโฟลเดอรเก็บตัวโปรแกรม

-8-

จากรูปที่ 3.3 หากต้องการติดตั้งโปรแกรมไว้ที่ไดร์ฟ C โฟลเดอร์ TRWIN609 ก็กดปุ่มคำสั่ง Ok ได้เลย แต่หาก ตองการเปลี่ยนไดรฟ และ/หรือ เปลี่ยนโฟลเดอรดวย ใหคลิกที่ปุมคําสั่ง Change Folder ซึ่งจะไดฟอรมตามรูปที่ 3.4

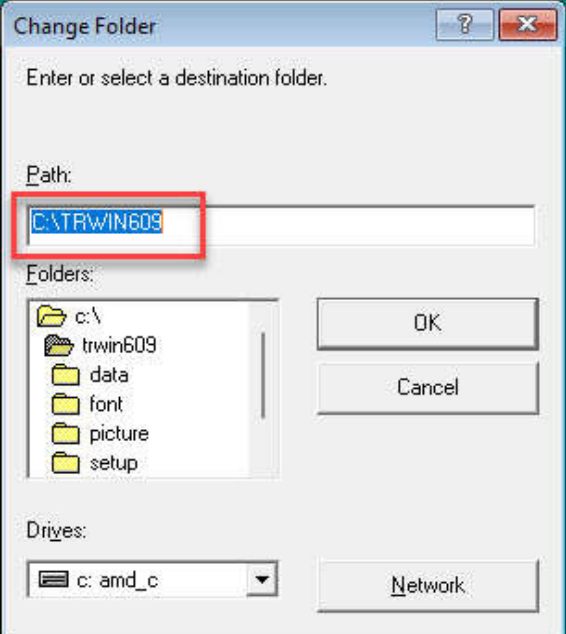

รูปที่ 3.4 ฟอรม Change Folder

จากรูปที่ 3.4 ให้กำหนด Path: ได้ตามความต้องการ ตามรูปในสี่เหลี่ยมสีแดง C:\TRWIN609 หมายถึง ติดตั้ง โปรแกรมไว้ที่ไดร์ฟ C โฟลเดอร์ TRWIN609 แนะนำว่า หากต้องการเก็บโฟลเดอร์โปรแกรมไว้ที่ไดร์ฟอื่นๆ เช่น ไดร์ฟ D, ไดรฟ E … ควรเปลี่ยนแคตัวอักษร C เปน D หรือเปน E หรือ ... ตามชื่อไดรฟ สวนขอความ :\TRWIN609 คงไว เหมือนเดิม โปรแกรมจะได้ไม่ผิดพลาด เสร็จแล้วคลิกปุ่มคำสั่ง Ok ต่อจากนั้น จะได้ฟอร์มตามรูปที่ 3.5

<u>ข้อห้าม</u> ห้ามตั้งชื่อโฟลเดอร์ เป็นภาษาไทย เพราะจะทำให้ การสำรองข้อมูล การเรียกใช้ข้อมูลสำรองผิดพลาด

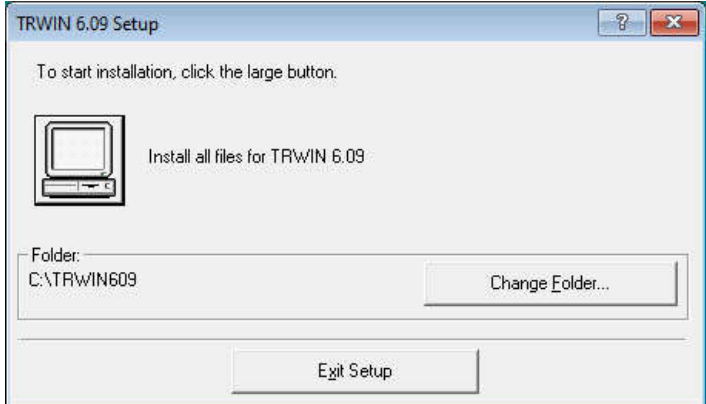

# รูปที่ 3.5 ฟอรมเริ่มติดตั้งโปรแกรม

จากรูปที่ 3.5 หากตองการเริ่มติดตั้งโปรแกรม ใหคลิกรูปคอมพิวเตอร เพื่อ To start installation , click the large botton. หากต้องการเปลี่ยนโฟลเดอร์ ให้คลิกปุ่มคำสั่ง Change Folder… เมื่อคลิกปุ่มคำสั่งรูปคอมพิวเตอร์ จะไดฟอรมตามรูปที่ 3.6

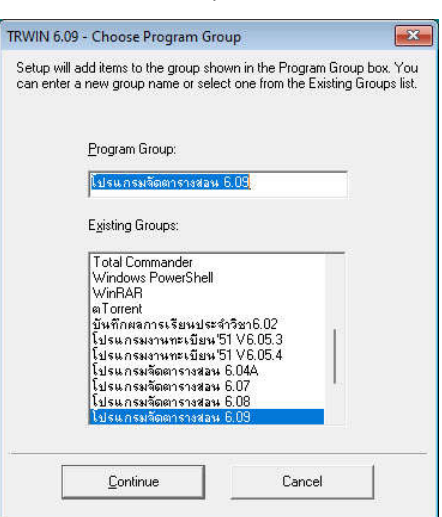

# รูปที่ 3.6 ฟอรม Choose Program Group

จากรูปที่ 3.6 ข้อความด้านล่าง Program Group: หากไม่เป็นภาษาไทยหรือเป็นภาษาขยะ แสดงว่า Region ไม่เป็น Thai (Thailand) ให้คลิก Cancel ออกไปตั้ง Region ก่อน หากเป็นภาษาไทยอ่านได้ ให้คลิกปุ่มคำสั่ง Continue ผานไปไดเลย ตอจากนั้น โปรแกรมติดตั้ง จะเริ่มสรางโฟลเดอรโปรแกรม เริ่มสําเนา บอกรอยละการติดตั้ง รอจนติดตั้งโปรแกรมเสร็จ หรือครบรอยเปอรเซ็นต จะไดฟอรมตามรูปที่ 3.7

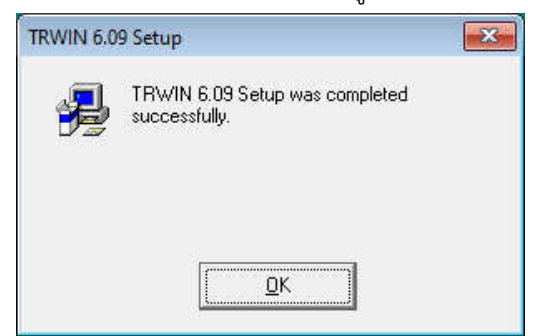

# รูปที่ 3.7 ฟอรมจบการติดตั้งโปรแกรม แบบเสร็จสมบูรณ

จากรูปที่ 3.7 แสดงวาการติดตั้งโปรแกรมเสร็จสมบูรณเมื่อคลิกปุมคําสั้ง Ok ก็จะจบการติดตั้งโปรแกรม ตรวจสอบหาโฟลเดอรโปรแกรม โดยไปที่ ThisPC ไปที่ไดรฟที่ติดตั้งโปรแกรม หาโฟลเดอรโปรแกรม เมื่อพบแลว แสดงว่า ติดตั้งโปรแกรมได้ถูกต้อง

# ขั้นตอนที่ 4 การติดตั้งแบบอักษรเพิ่มเพื่อใหพิมพออกกระดาษเปนภาษาไทย

โปรแกรมที่ผูเขียนโปรแกรมเขียนขึ้น ใชแบบอักษร (Font) อยูประมาณ 10 แบบตัวอักษร ถาเครื่อง คอมพิวเตอรของผูใชโปรแกรมฯ มีแบบอักษรครบทั้ง 10 แบบ การพิมพออกกระดาษแบบอักษรจะเปนภาษาไทย แน่นอน แต่ถ้าเครื่องคอมพิวเตอร์ของผู้ใช้โปรแกรมฯ มีแบบอักษรไม่ครบทั้ง 10 แบบ การพิมพ์ออกกระดาษ จะได้แบบ ้อักษรเป็นภาษาขยะ อ่านไม่ออก ดังนั้น เมื่อติดตั้งโปรแกรมฯ เสร็จแล้ว ควรติดตั้งแบบอักษรเพิ่ม เพื่อให้พิมพ์ออก กระดาษเป็นภาษาไทย วิธีการติดตั้งแบบอักษรเพิ่ม ให้ทำตามขั้นตอนดังนี้

เขาโฟลเดอรโปรแกรม แลวเขาโฟลเดอรยอย Font จะเห็นแบบอักษร ตามรูปที่ 4.1 (รูปที่ 4.1 เกิดจาก ดาวนโหลดโปรแกรมจัดตารางสอน เวอรชั่น 6.09 รหัสโรงเรียนขึ้นตนดวย 13 ดังนั้นจะไดไฟลที่ดาวนโหลด คือ TR\_609\_13.EXE ทำการแตกตัวเป็นโฟลเดอร์ตัวติดตั้งโปรแกรม ก็จะได้โฟลเดอร์ TR\_609\_13 เข้าโฟลเดอร์ TR\_609\_13 ทําการดับเบิ้ลคลิกไฟล Setup.exe เพื่อติดตั้งโปรแกรม ซึ่งติดตั้งโปรแกรมไวที่ไดรฟ C โฟลเดอรโปรแกรม คือ TRWIN609 นั่นเอง)

 $-Q<sub>-</sub>$ 

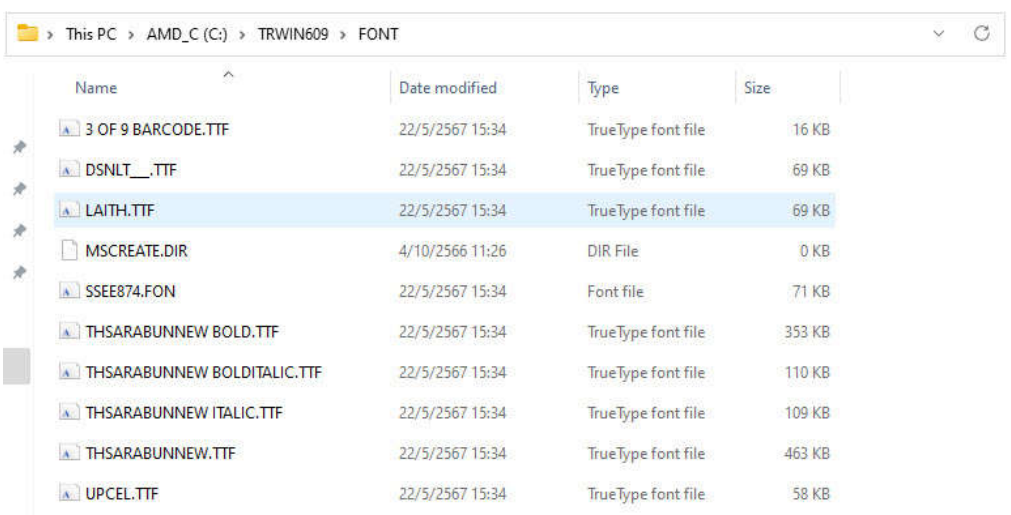

### รูปที่ 4.1 แบบอักษรที่แนบไปกับโปรแกรมฯ

จากรูปที่ 4.1 เปนไฟลแบบอักษร ที่ผูเขียนโปรแกรมแนบไปกับโปรแกรม ซึ่งตําแหนงอยูที่ ThisPc > AMD\_C  $(C:)>$  TRWIN609 > FONT

หากเปน Windows 10 หรือ 11 สามารถเลือกแบบอักษรทั้งหมด โดยกด Ctrl+A จะขึ้นแถบสีที่แบบอักษร ทุกตัว ใหเอาเมาสไปที่แถบสี แลวคลิกขวา หาคําวา Install หรือติดตั้งแบบอักษรเพิ่ม ใหคลิกเลือก Install หากไมมี Install แต่มีคำว่า Show more options ให้คลิกเลือก Show more options เพื่อแสดงคำสั่งอื่นๆ แล้วหา Install แลวคลิกเลือก หากไมมี Install ตองใชวิธีการติดตั้งแบบอักษรทาง Control Panel ไอคอน Font

หากเปน Windows อื่นๆ ใหติดตั้งแบบอักษร โดยเลือกแบบอักษรทั้งหมด โดยกด Ctrl+A จะขึ้นแถบสีที่แบบ อักษรทุกตัว ใหเอาเมาสไปที่แถบสี แลวคลิกขวา เลือกคําวา Copy เขา Control Panel เขาไอคอน Font หาพื้นที่วาง ตรงแบบอักษรที่แสดง คลิกขวา เลือกคําวา Paste เพื่อเพิ่มแบบอักษร

หมายเหตุ หาก Windows เตือนวา แบบอักษรที่จะเพิ่มมีอยูแลว ใหเลือกตอบ No คือ ใชแบบอักษรเดิมที่มีอยู ในเครื่องคอมพิวเตอร์ หากไม่มีคำเตือนใดๆ แสดงว่า คอมพิวเตอร์ผู้ใช้โปรแกรมไม่มีแบบอักษร Windows จะเพิ่มแบบ อักษรใหทันที

#### ขั้นตอนที่ 5 การทําไอคอนเขาโปรแกรมบน Desktop หรือ Short cut

เมื่อติดตั้งโปรแกรมเสร็จ โปรแกรมติดตั้งจะไมสรางไอคอนเขาโปรแกรมบน Desktop ให ตองสรางเอง ในที่นี้ ขอยกตัวอย่าง windows 11 วิธีการมีดังนี้ คลิกที่ปุ่ม Start บน Task Bar แล้วเลือกปุ่มคำสั่ง All apps ทำการ Scroll ลงล่าง เพื่อหา โปรแกรมจัดตารางสอน 6.09 เมื่อพบแล้วให้คลิกเพื่อแสดงเมนูการทำงานต่างๆ คลิกขวาที่ จัดตารางสอน 6.09 เมาสชี้ที่ More ลากเมาสไปคลิกที่คําวา Open File location จะไดฟอรมตามรูปที่ 5.1

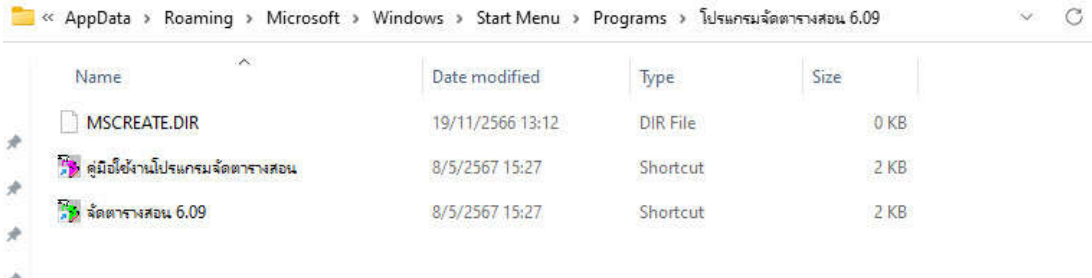

## รูปที่ 5.1 แสดงตําแหนงไฟล Shortcut

จากรูปที่ 5.1 คลิกขวาที่ไอคอน จัดตารางสอน 6.09 เลือก Show more option เลือก Sent to เลือก Desktop (create shortcut) เสร็จแลว เราจะไดไอคอนเขาโปรแกรมบน Desktop หรือ Short cut การทําไอคอนแบบเจาะตรง ใชไดกับทุก Windows วิธีการ ใหเขาโฟลเดอรโปรแกรม ตามรูปที่ 5.2

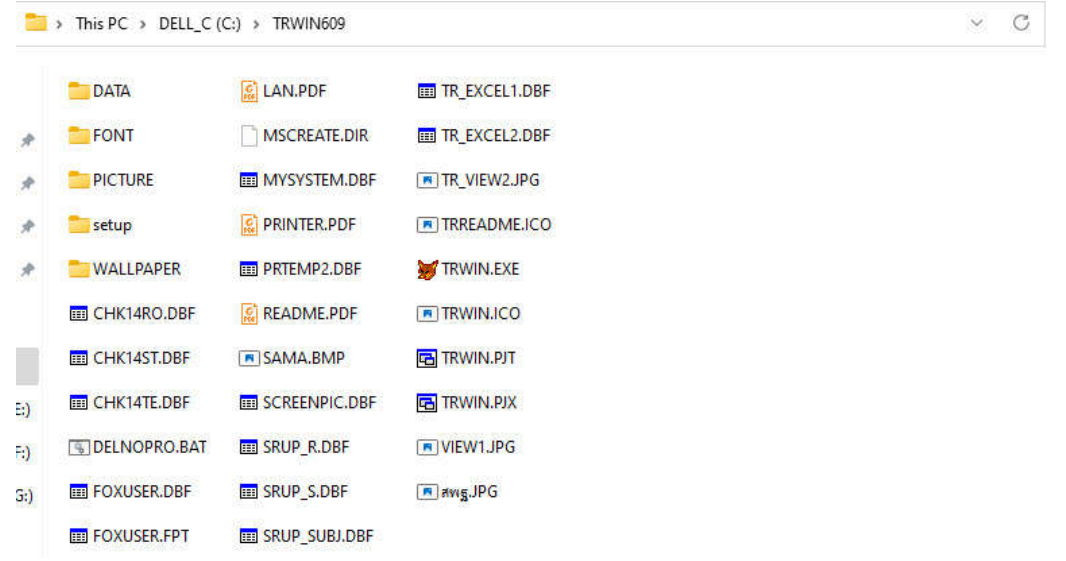

#### รูปที่ 5.1 แสดงโฟลเดอรและไฟล ในโฟลเดอรโปรแกรม TRWIN609

จะเห็นไฟล์ชื่อ TRWIN.EXE มีรูปหัวสุนัขจิ้งจอก เป็นไฟล์ที่ใช้เข้าโปรแกรม ให้คลิกขวาที่ไฟล์ TRWIN.EXE เลือก Show more option เลือก Sent to เลือก Desktop (create shortcut) เสร็จแล้ว เราจะได้ไอคอนเข้า โปรแกรมบน Desktop หรือ Short cut ตามตองการ หากตองการเปลี่ยนชื่อไอคอน ใหทําการคลิกขวาที่ไอคอน เลือก Show more option เลือก Rename เพื่อเปลี่ยนชื่อไอคอน ไดตามความตองการ